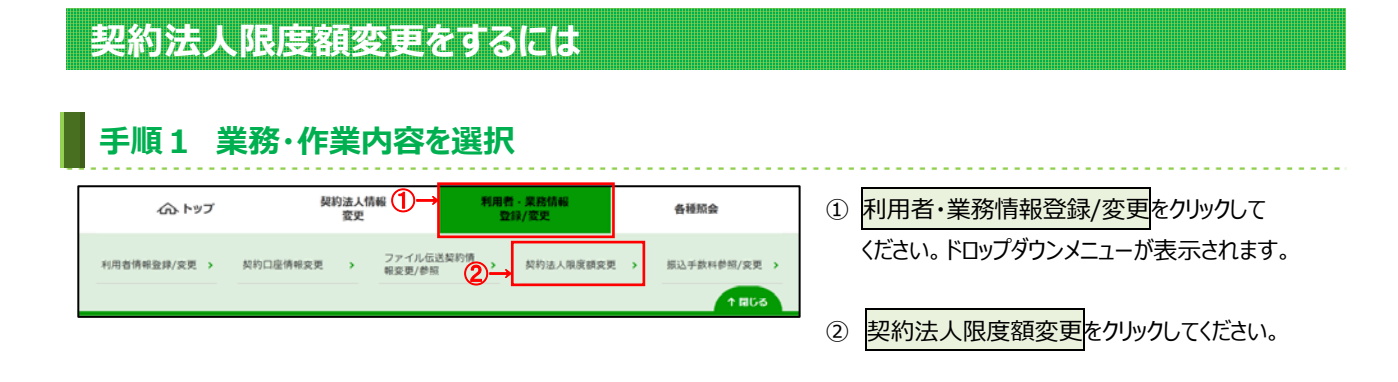

## **⼿順2 契約法⼈限度額の変更**

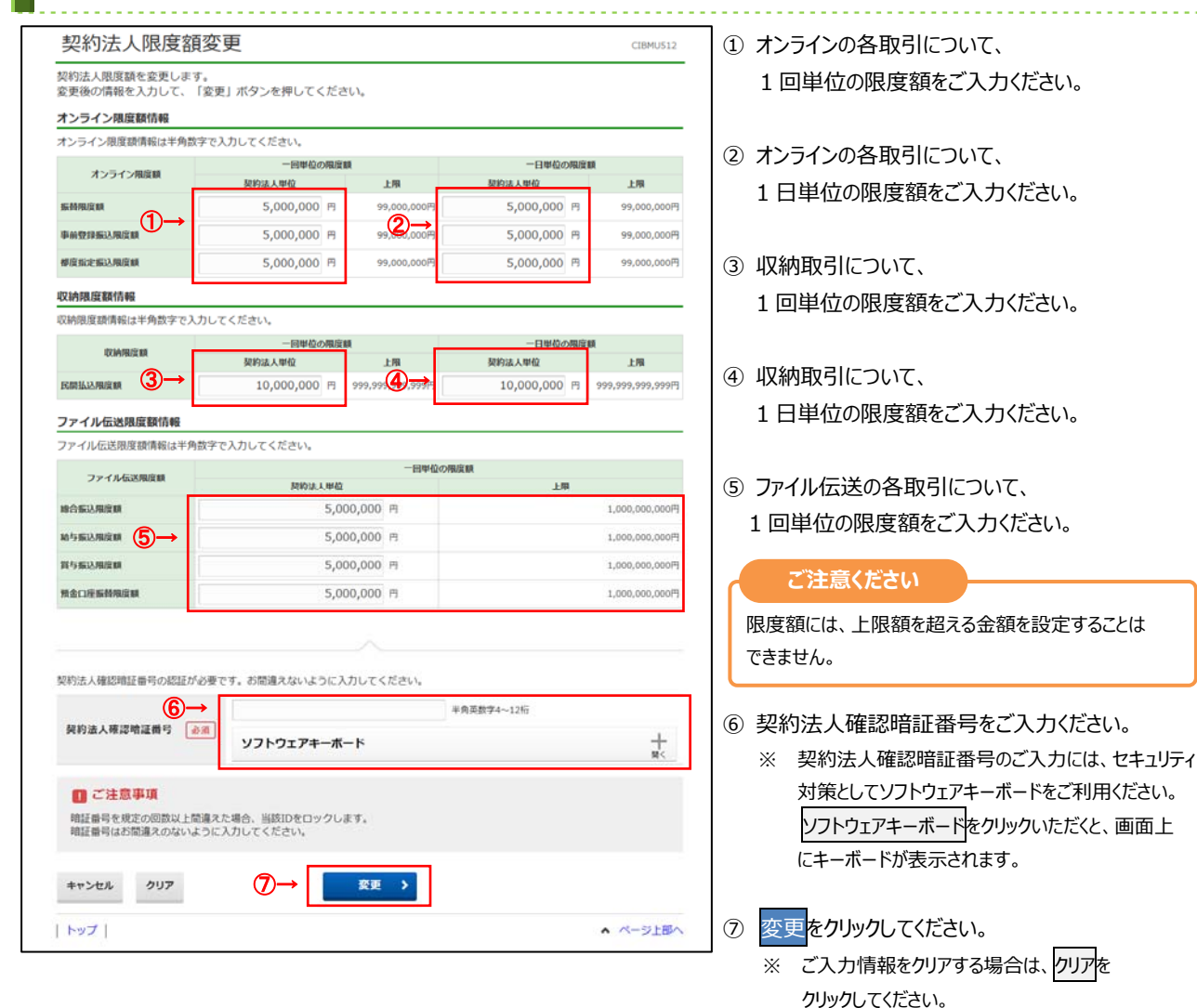

※ 契約法人限度額変更を中止する場合は、 キャンセルをクリックしてください。 管理者トップページへ遷移します。

## **⼿順3 契約法⼈限度額変更完了**

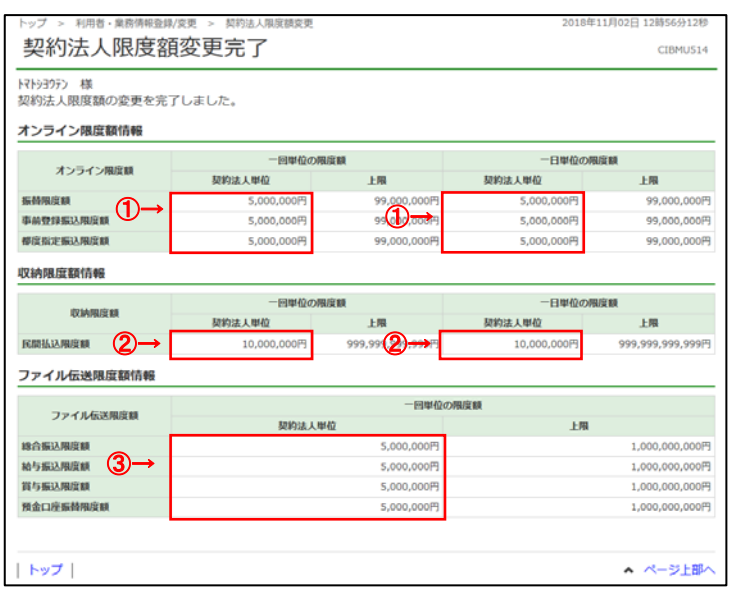

- ① 変更後の「オンライン限度額」をご確認ください。
- ② 変更後の「収納限度額」をご確認ください。
- 3 変更後の「ファイル伝送限度額」をご確認ください。